# 众泰 **E200** 更换后刹车片

- 功能说明: 更换后刹车片
- 支持产品: 元征 PRO 或 PAD 系列综合诊断设备

实测车型: 众泰 E200 VIN:LJ8E3C1M3HD3\*\*\*\*\*。(如下图)。

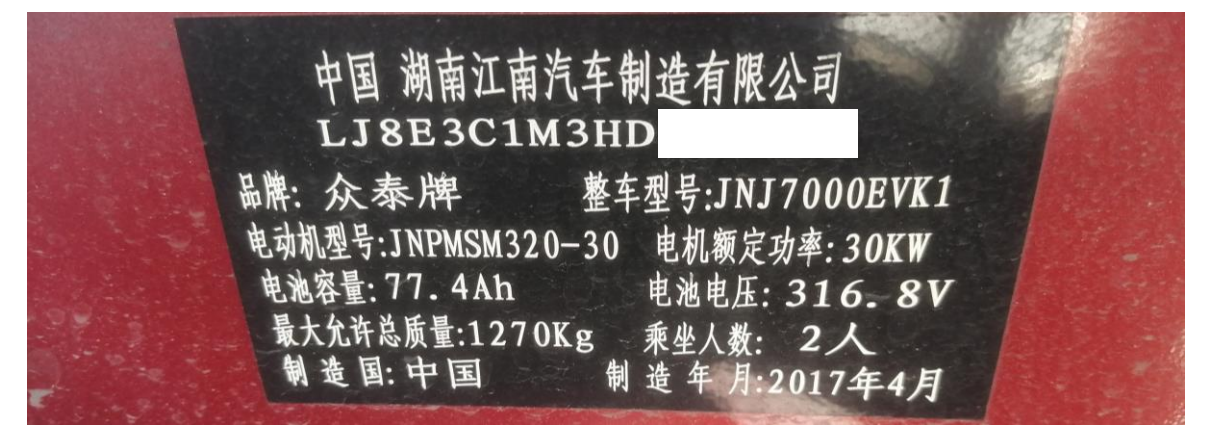

## 操作指引:

1. 进入【电子驻车制动系统(EPB)】,选择【特殊功能】(如下图);

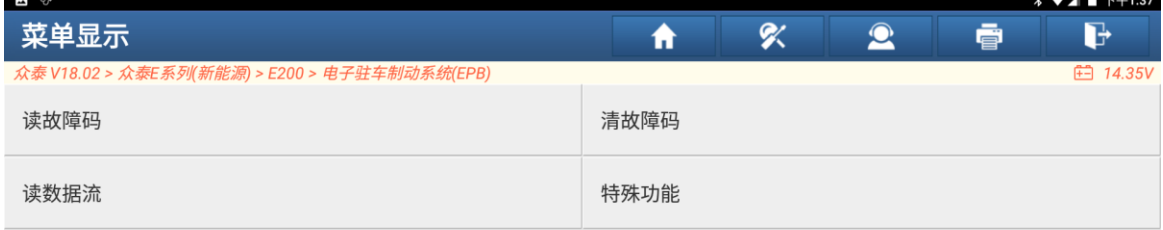

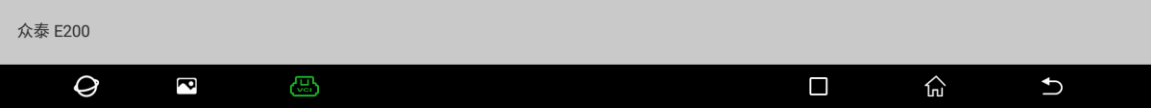

#### 2. 选择【维修释放】(如下图);

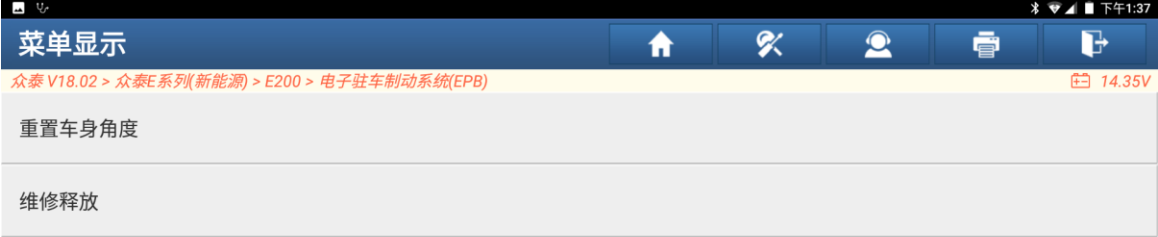

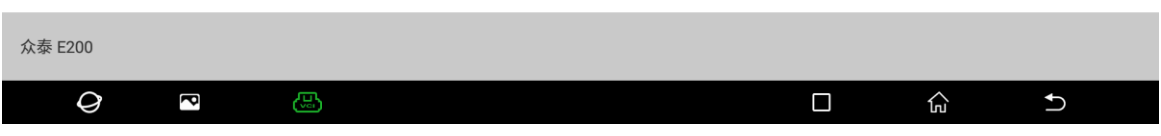

3. 更换前选择【执行维修释放(刹车分泵回缩,准备换刹车片)】(如下图);

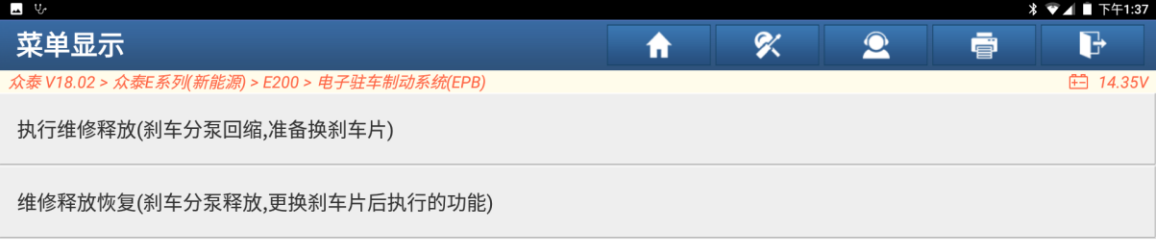

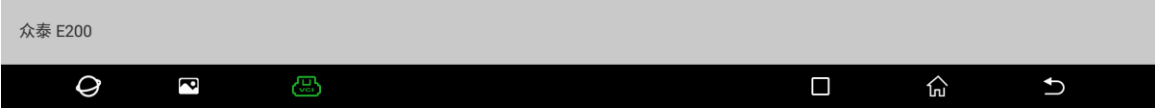

4. 执行维修释放功能,点击"确定"(如下图);

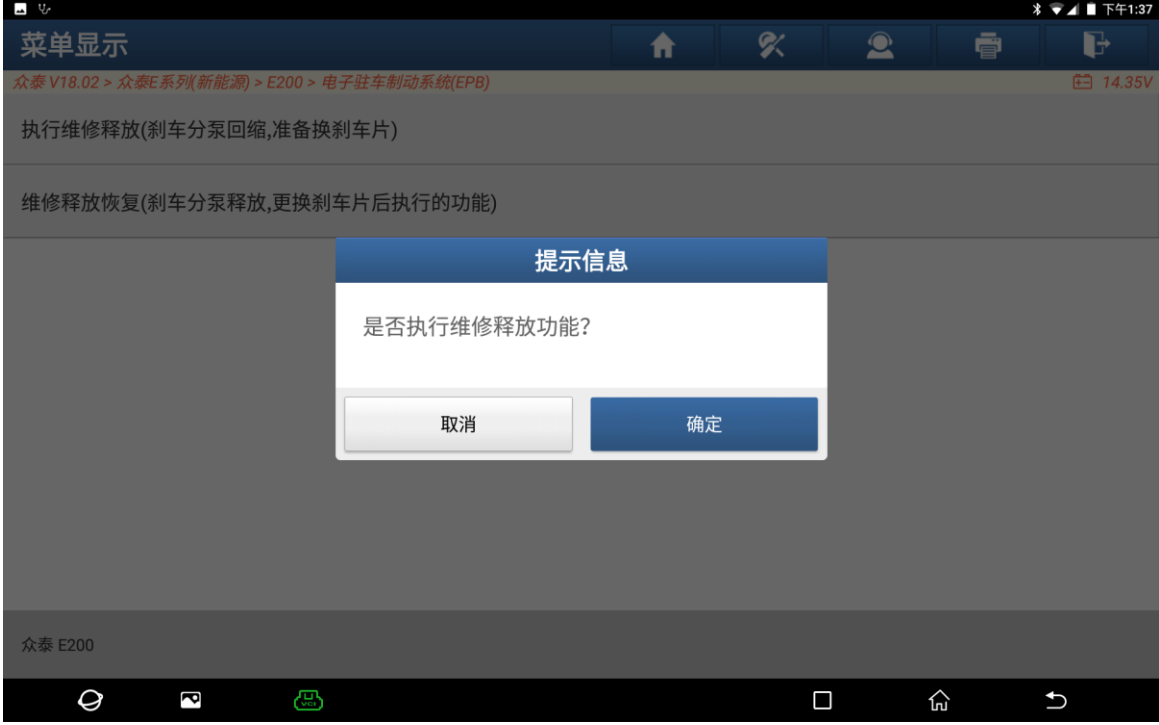

5. 执行维修释放完成(如下图);

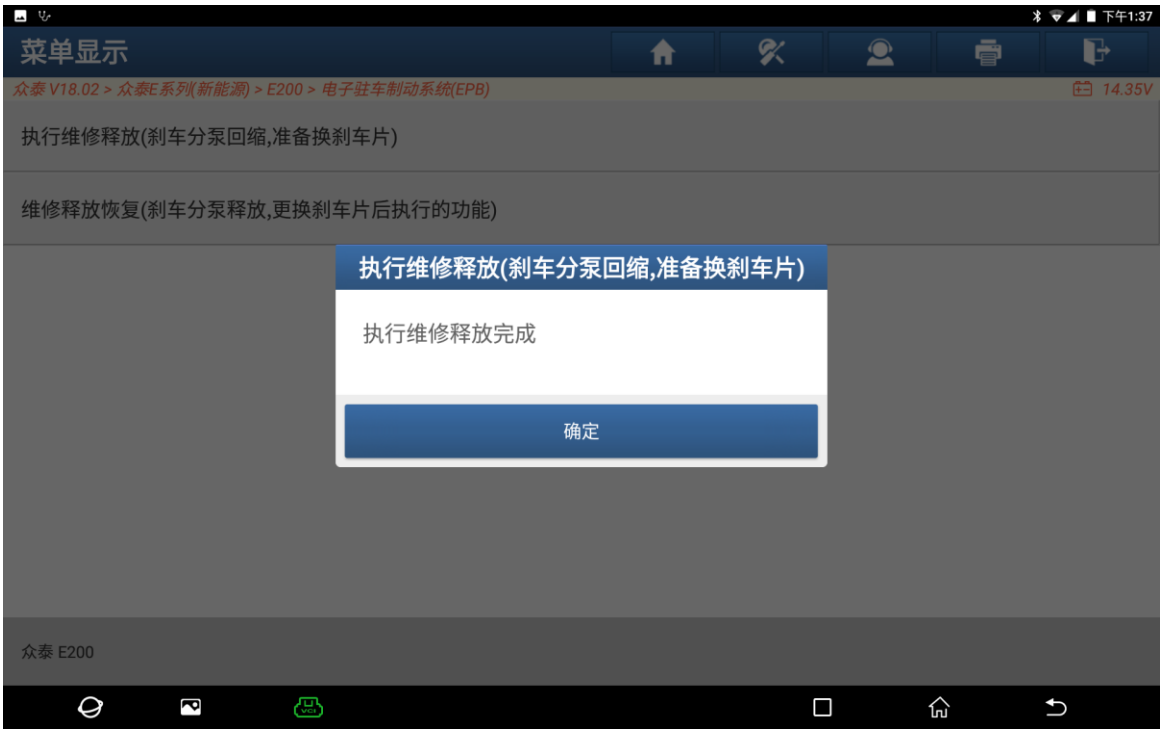

6. 此时可更换刹车片。更换后选择[维修释放恢复(刹车分泵回缩,更换刹车片后 执行的功能)(如下图);

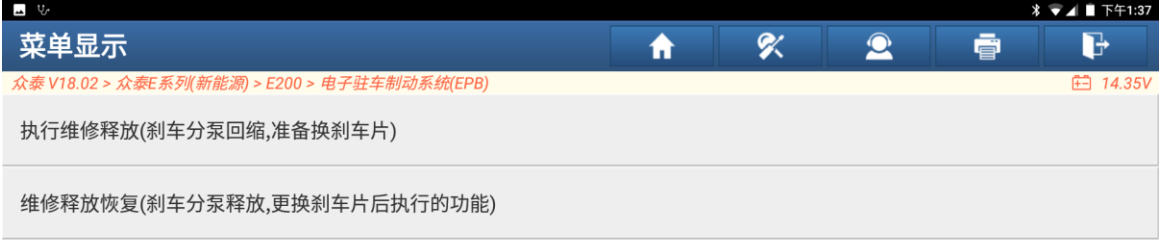

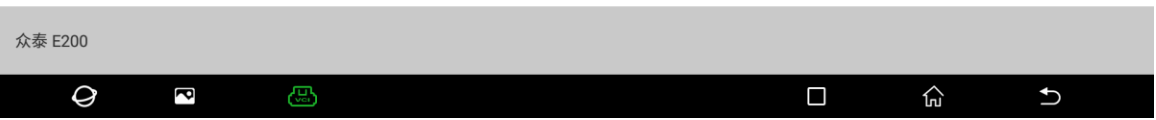

#### 7. 执行维修释放恢复完成(如下图);

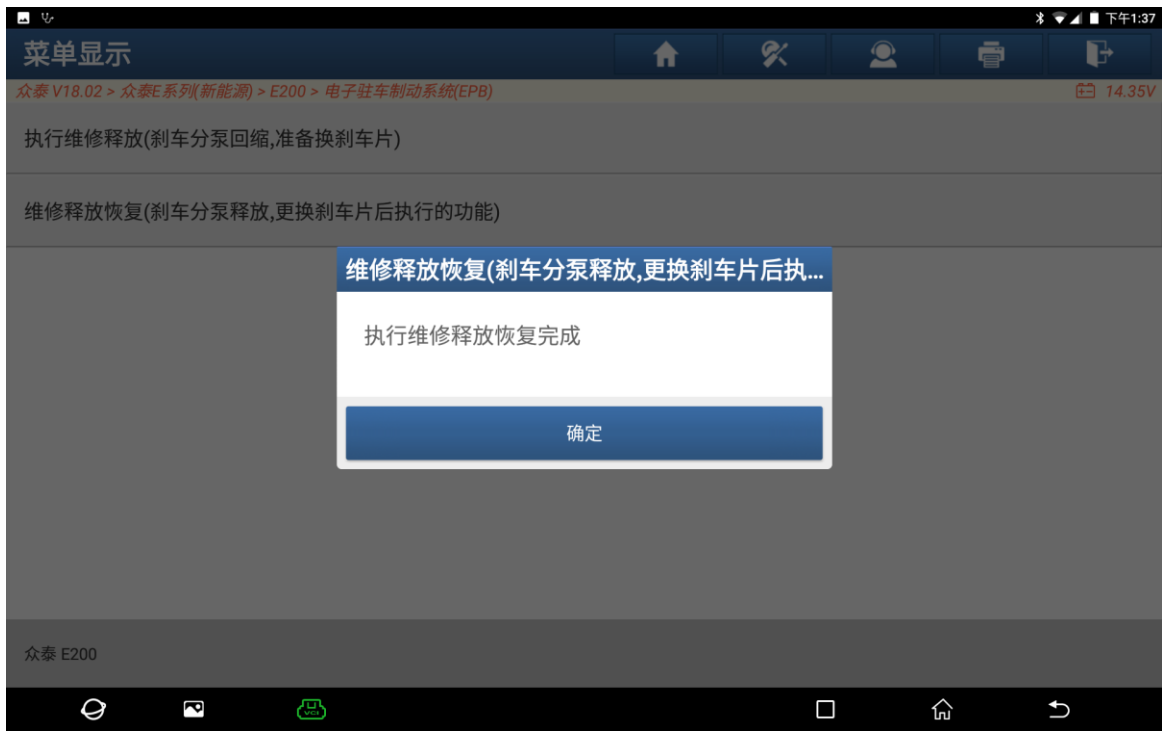

### 声明:

该文档内容归深圳市元征版权所有,任何个人和单位不经同意不得引用或转载。